# Radiance USA Mamuall

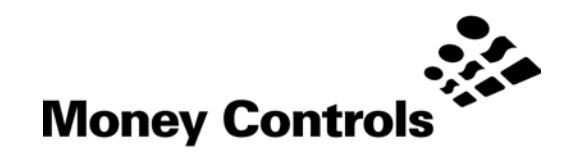

This document is the copyright of Money Controls Ltd and may not be reproduced in part or in total by any means, electronic or otherwise, without the written permission of Money Controls Ltd. Money Controls Ltd does not accept liability for any errors or omissions contained within this document. Money Controls Ltd shall not incur any penalties arising out of the adherence to, interpretation of, or reliance on, this standard. Money Controls Ltd will provide full support for this product when used as described within this document. Use in applications not covered or outside the scope of this document may not be supported. Money Controls Ltd. reserves the right to amend, improve or change the product referred to within this document or the document itself at any time.

©Money Controls 2005. All rights reserved.

## **Contents**

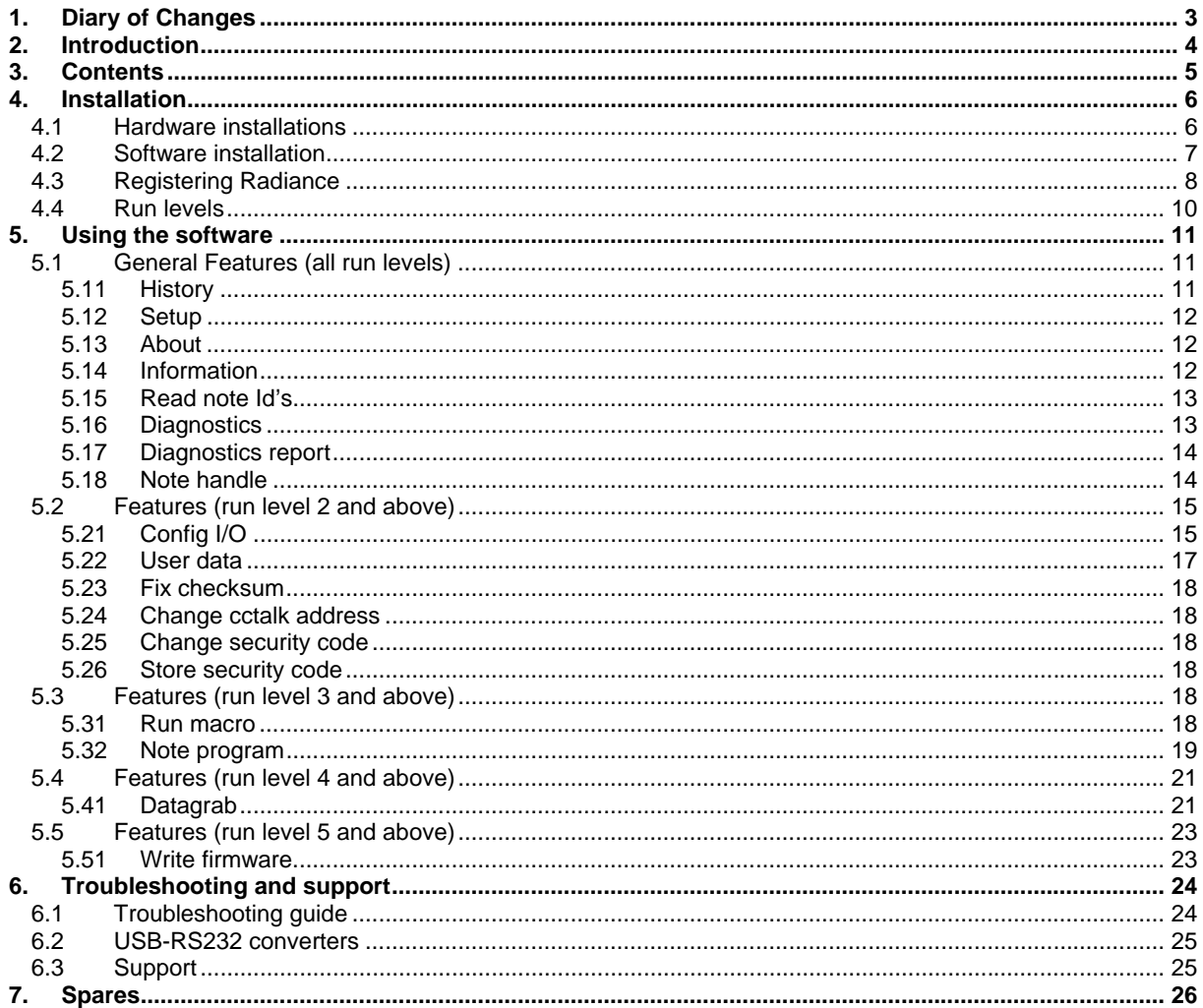

# **Figures**

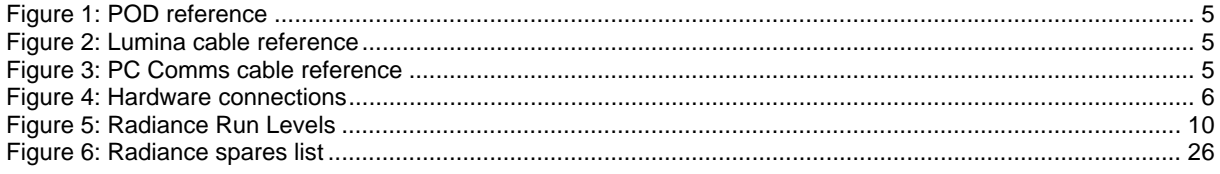

# <span id="page-2-0"></span>**1. Diary of Changes**

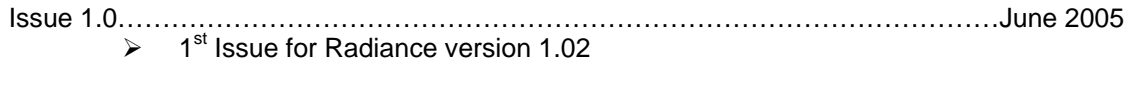

Issue 1.1……………………………………………………………………………………….July 2005  $\triangleright$  Change to cross reference hyperlinks + change to text colour

# <span id="page-3-0"></span>**2. Introduction**

Radiance is a software package to support Money Controls cctalk note acceptors (also called BNV's). At the time of writing, cctalk note acceptors are:

 $\triangleright$  Lumina

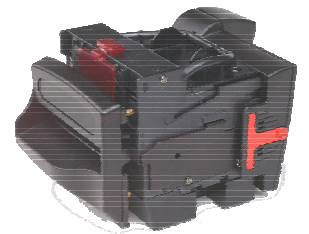

 $\triangleright$  MC7200 (still under development).

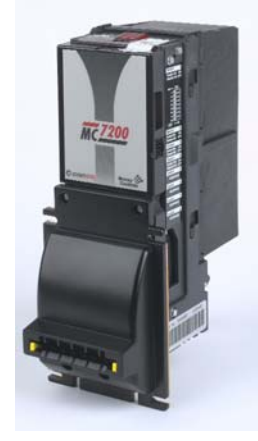

All aspects of the cctalk BNV's can be programmed, credit codes, timers, note tables, firmware. In addition, full diagnostics features can be performed.

# <span id="page-4-0"></span>**3. Contents**

The Radiance kit consists of the following items: -

1 x Carry case. 1 x Software installation CD. 1 x cctalk serial interface pod – abbreviated to 'POD'. (**F[igure 1](#page-4-1)**) 1 x Lumina/SR5 cable. (**Fi[gure 2](#page-4-2)**) 1 x SR3/Condor Plus cable. 1 x PC Comms cable. (**F[igure 3](#page-4-3)**) 1 x Power cable.

### **Note – The Radiance and ccProgrammer kits are the same apart from the software CD.**

<span id="page-4-1"></span>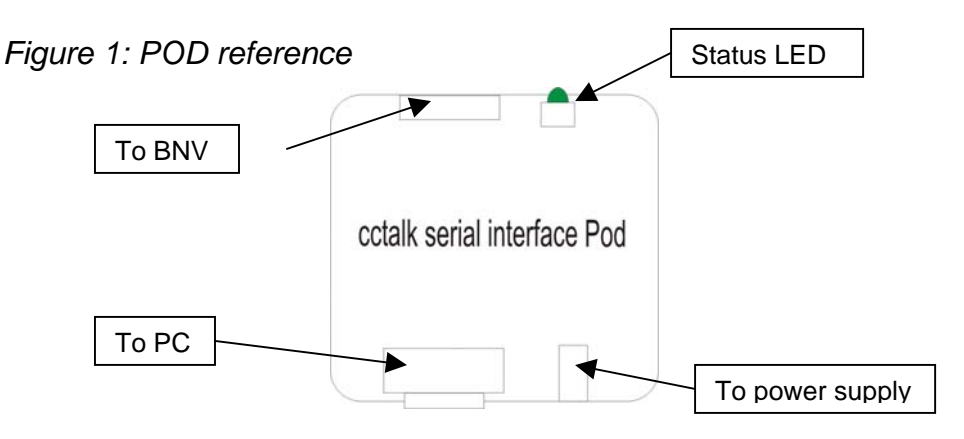

<span id="page-4-3"></span><span id="page-4-2"></span>*Figure 2: Lumina cable reference* 

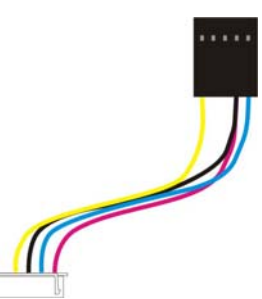

# *Figure 3: PC Comms cable reference*

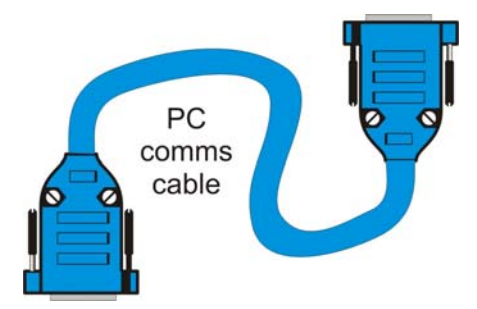

# <span id="page-5-0"></span>**4. Installation**

### **4.1 Hardware installations**

Refer to **F[igure 4](#page-5-1)**

- 1. Connect one end of the PC Comms cable to a free comm port on the PC, and the other end to the POD.
- 2. Connect the red and black power cables to the power supply, and the other end to the POD.
- 3. Connect the Lumina cable, from the POD to the Lumina.
- 4. Switch on the power supply and ensure the **GREEN** LED, on the POD is ON and the **RED** LED on the BNV is also on.

<span id="page-5-1"></span>*Figure 4: Hardware connections* 

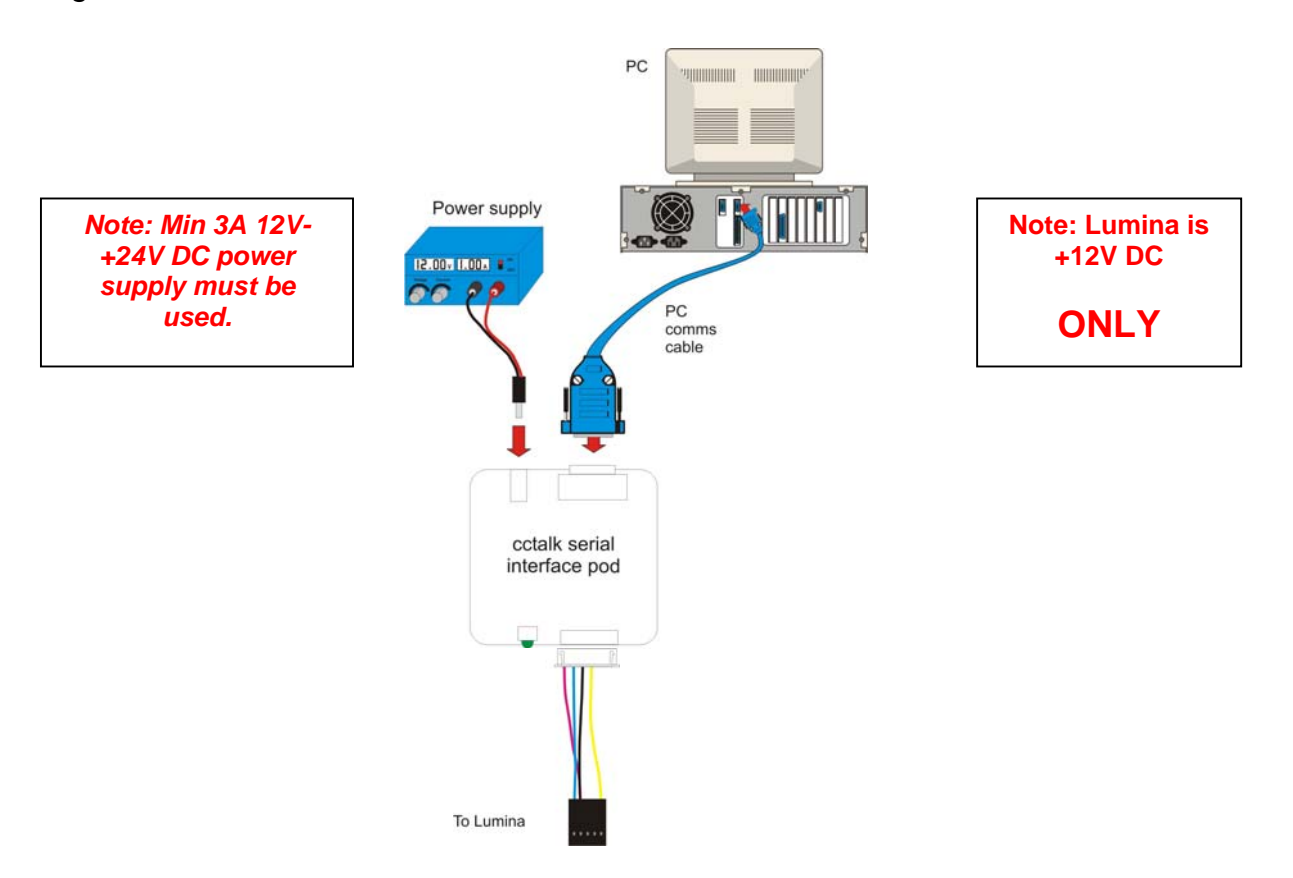

# <span id="page-6-0"></span>**4.2 Software installation**

Place the Radiance installation CD into your CD ROM drive. Open the CD directory and choose 'setup.exe'

The following on-screen instructions will be displayed.

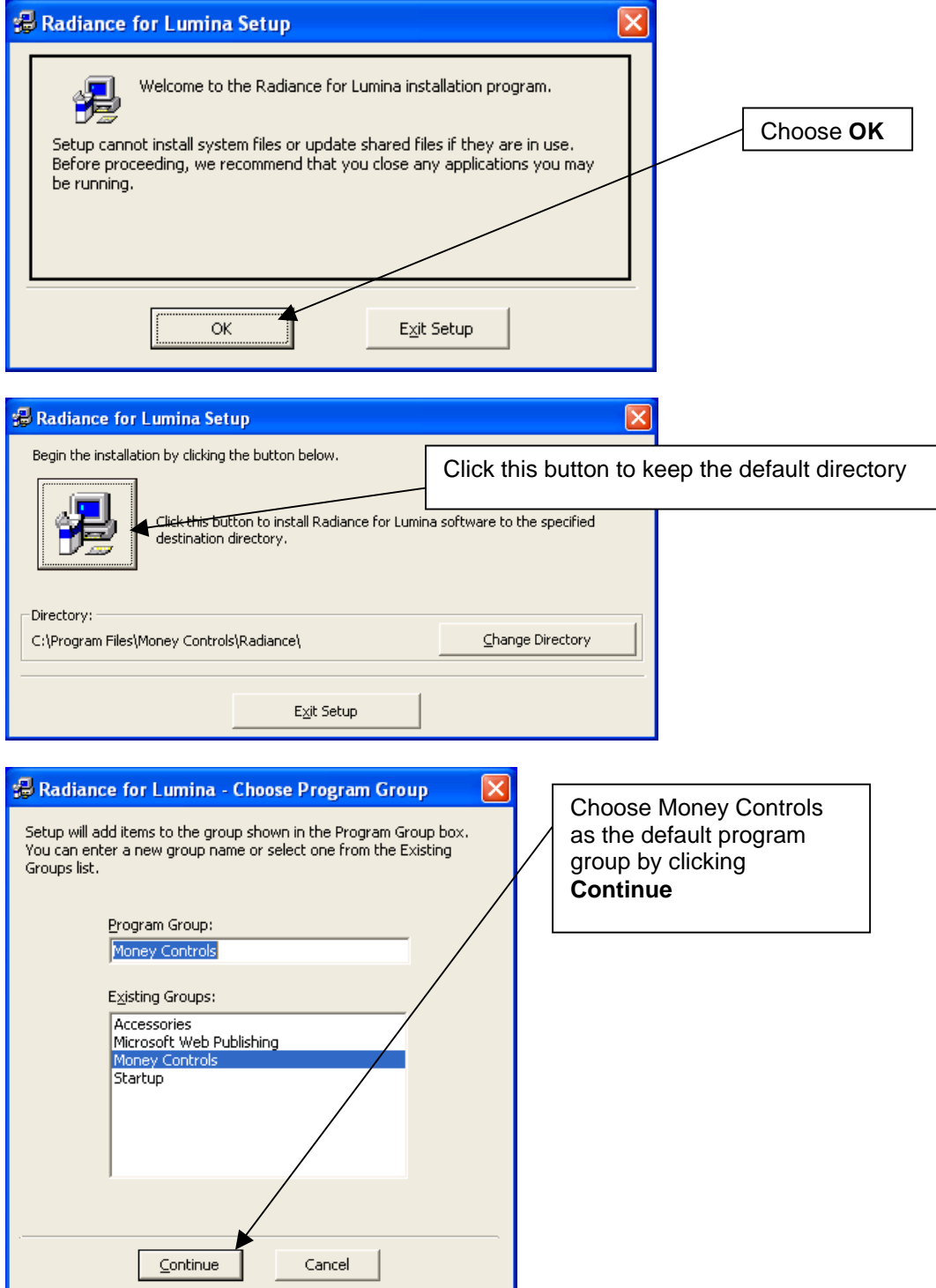

©Money Controls 2005. All rights reserved. Page 7 of 27

<span id="page-7-0"></span>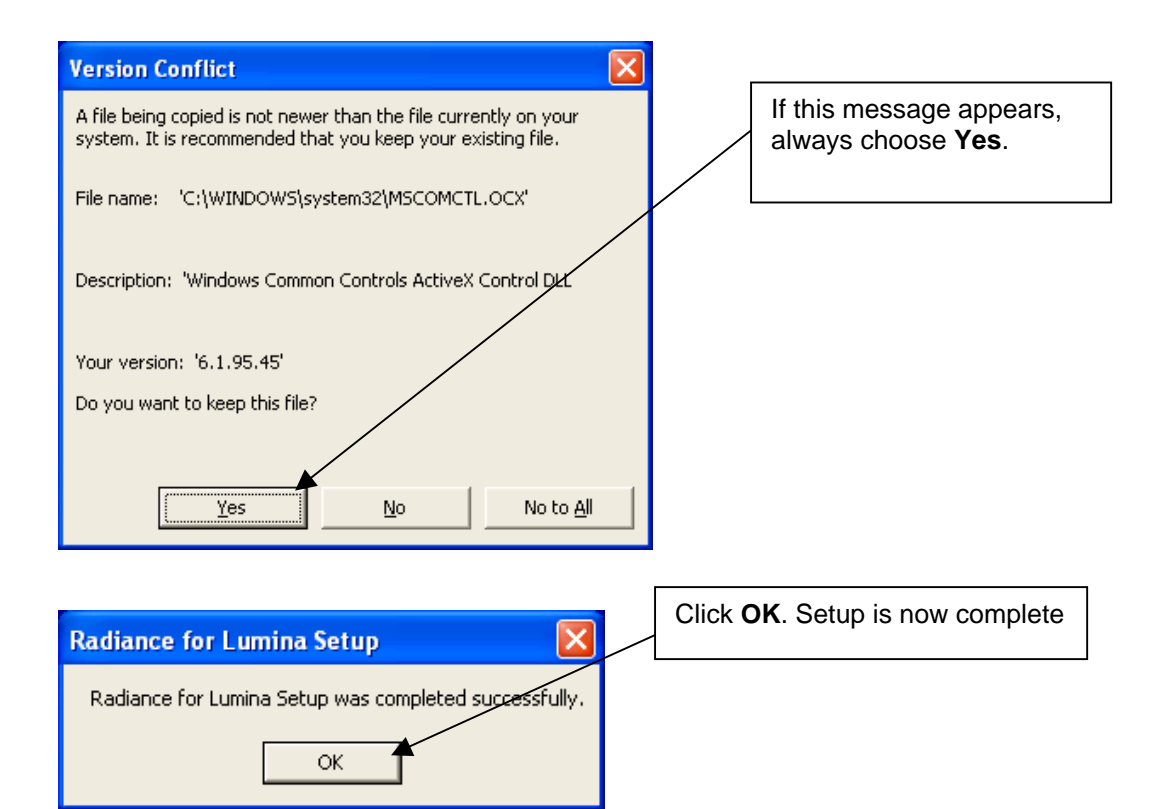

### **4.3 Registering Radiance**

Start Radiance by selecting it from the programs menu (Start\Programs\Money Controls\Radiance). The following screen will be displayed.

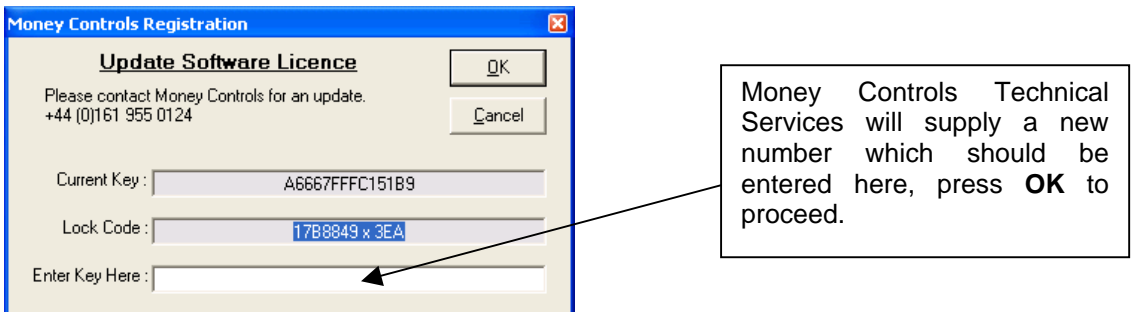

When you see this screen. Call Money Controls Technical Services on the number shown, or on [technical.uk@moneycontrols.com](mailto:technical.uk@moneycontrols.com).

If there is a problem, one of the 2 below screens may be displayed.

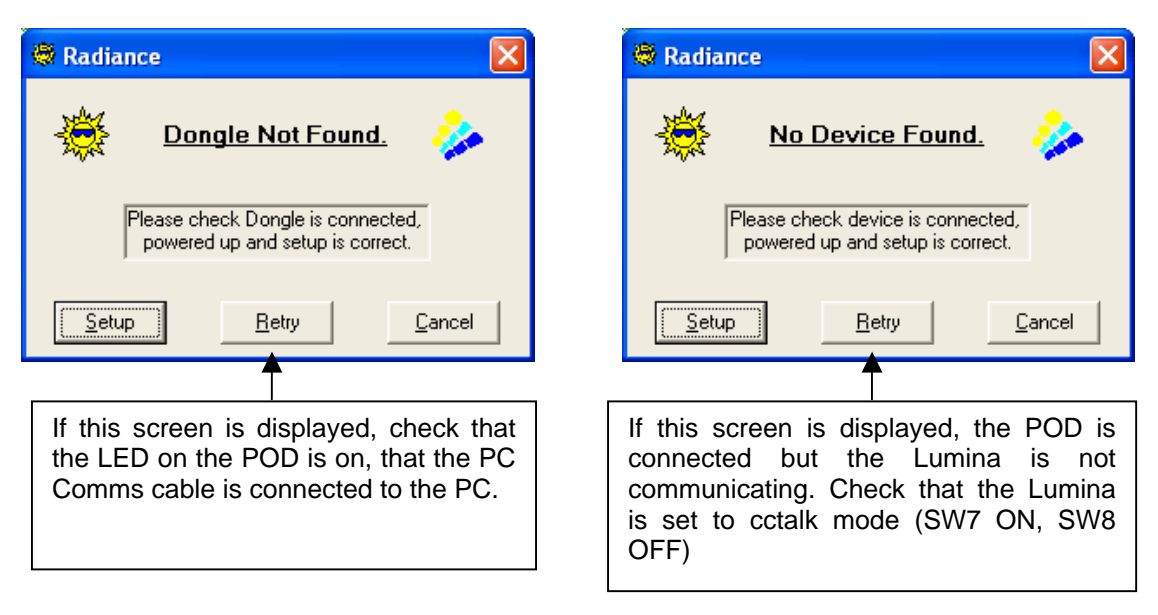

Once the issues are resolved, and the registration is complete, the following screen will be displayed.

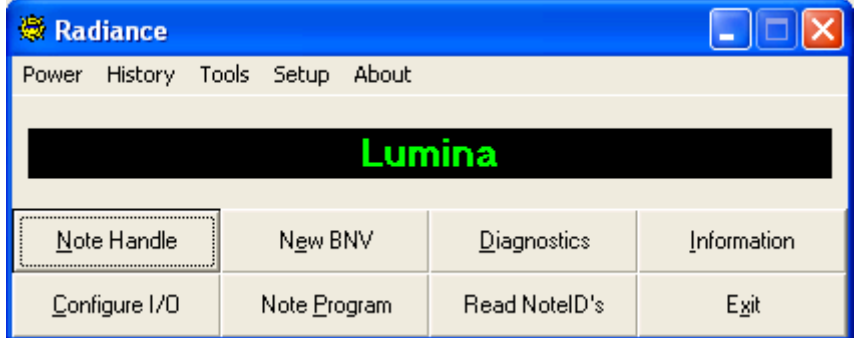

Radiance is now installed and ready to use.

### <span id="page-9-0"></span>**4.4 Run levels**

Radiance has 5 different run levels, which allow the various features to be used. Below is a spreadsheet which shows which features the run levels allow. The run level is decided when the product is registered.

*Figure 5: Radiance Run Levels* 

# **Radiance Run Levels**

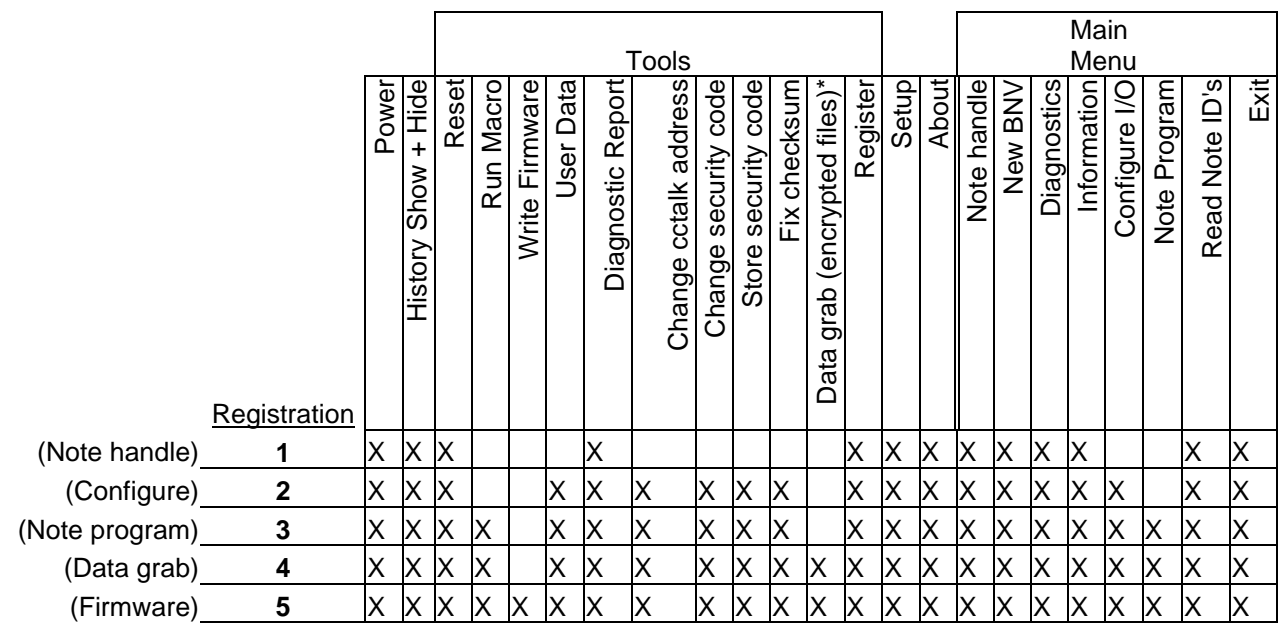

# <span id="page-10-0"></span>**5. Using the software**

This manual will show each feature step by step, starting with the general features which do not depend on the access level, then showing the features which run level 1, 2, 3, 4 and 5 give. To skip directly to the desired feature/run level, use the links on the contents page.

### **5.1 General Features (all run levels)**

Some of the more obvious features do not require screenshots.

**Power**/**Exit** – This shows a drop down menu, which gives you the option to exit. **Exit** – This exits the program.

**New BNV** – If a new BNV is being connected or if Comms is lost to the BNV, click this button to start the process again.

**Tools/reset** – this resets the BNV.

**Register** – This returns to the registration screen.

### **5.11 HISTORY**

This shows a log of events with times.

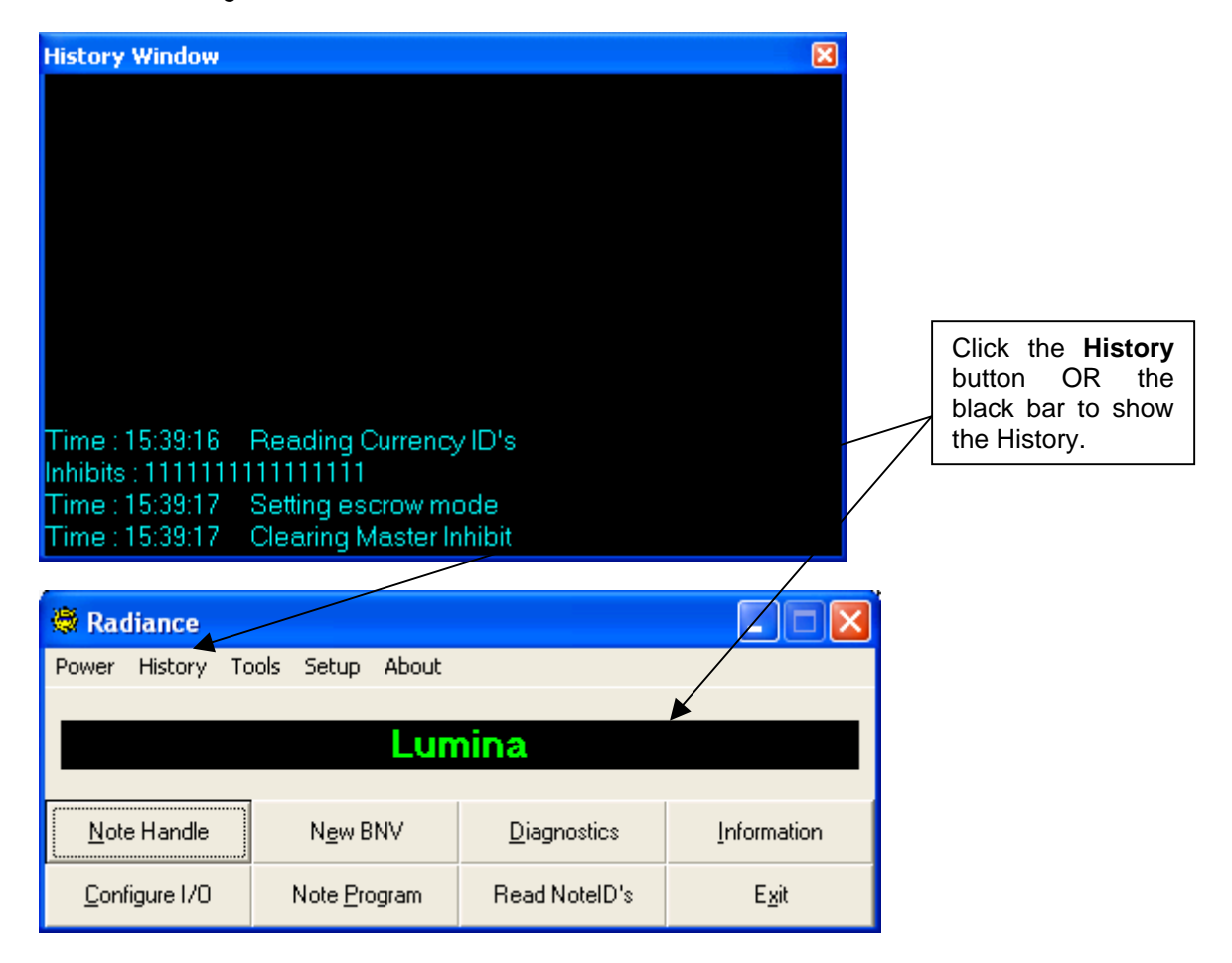

### <span id="page-11-0"></span>**5.12 SETUP**

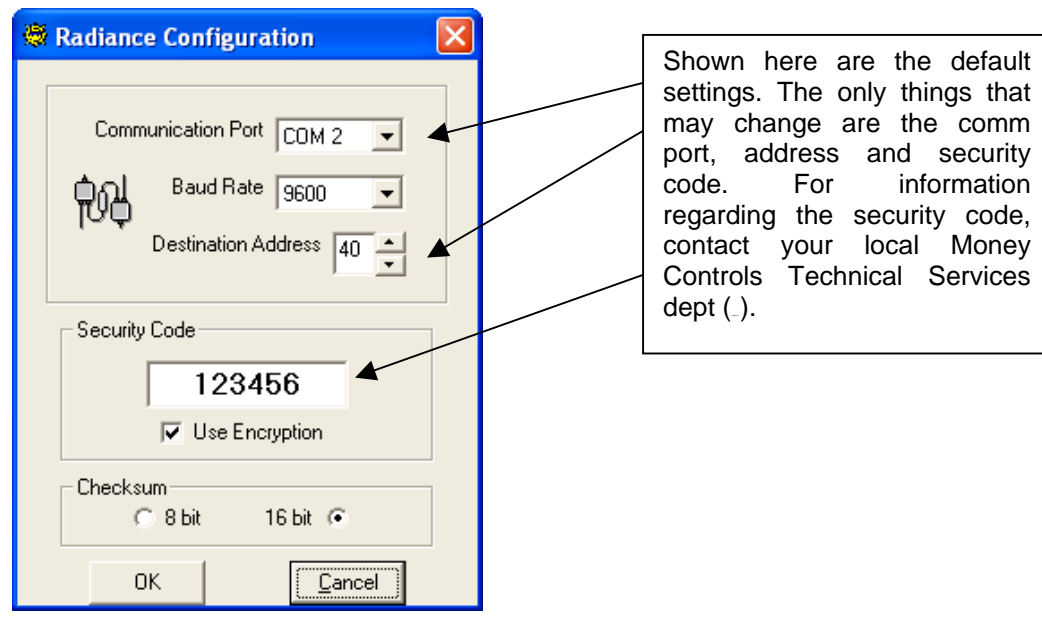

### **5.13 ABOUT**

The about screen shows the version number of Radiance, along with the time and date of creation. To access this screen, choose **About** menu from the main screen.

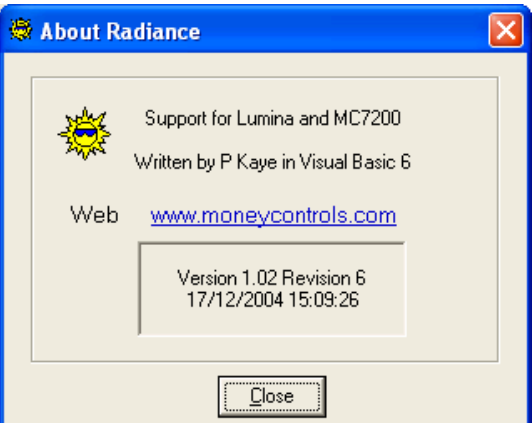

### **5.14 INFORMATION**

This shows various information about the BNV.

<span id="page-12-0"></span>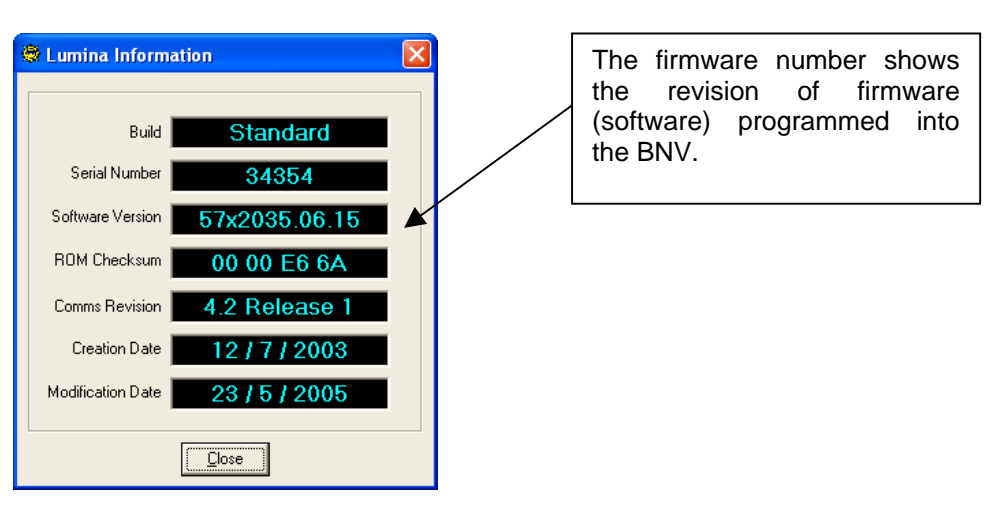

### **5.15 READ NOTE ID'S**

This shows the notes currently programmed into the BNV.

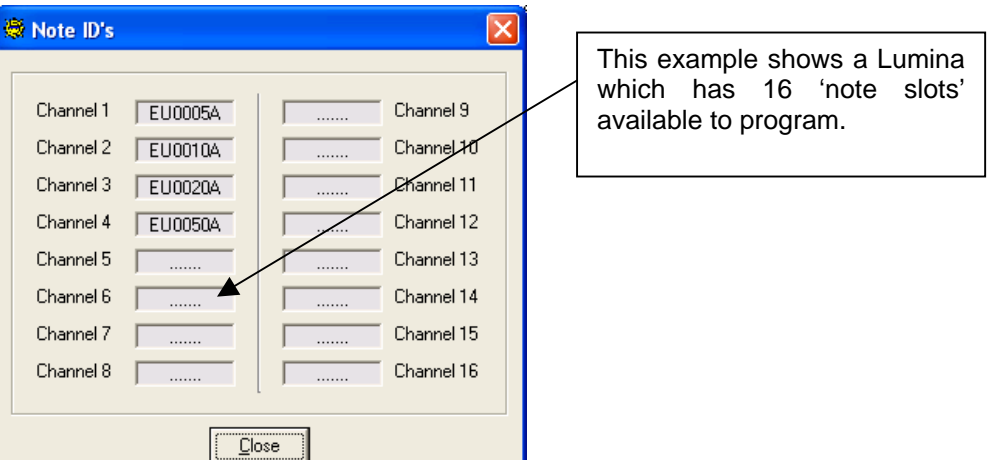

### **5.16 DIAGNOSTICS**

This feature allows diagnostics of the BNV, the below screenshot is the diagnostics feature when used on Lumina.

Simple poll is used to check that the Lumina is talking correctly in software.

Self test is used to check that the eeprom (sometimes called E2 or e-squared) is not corrupted. A problem with the eeprom would be indicated here.

<span id="page-13-0"></span>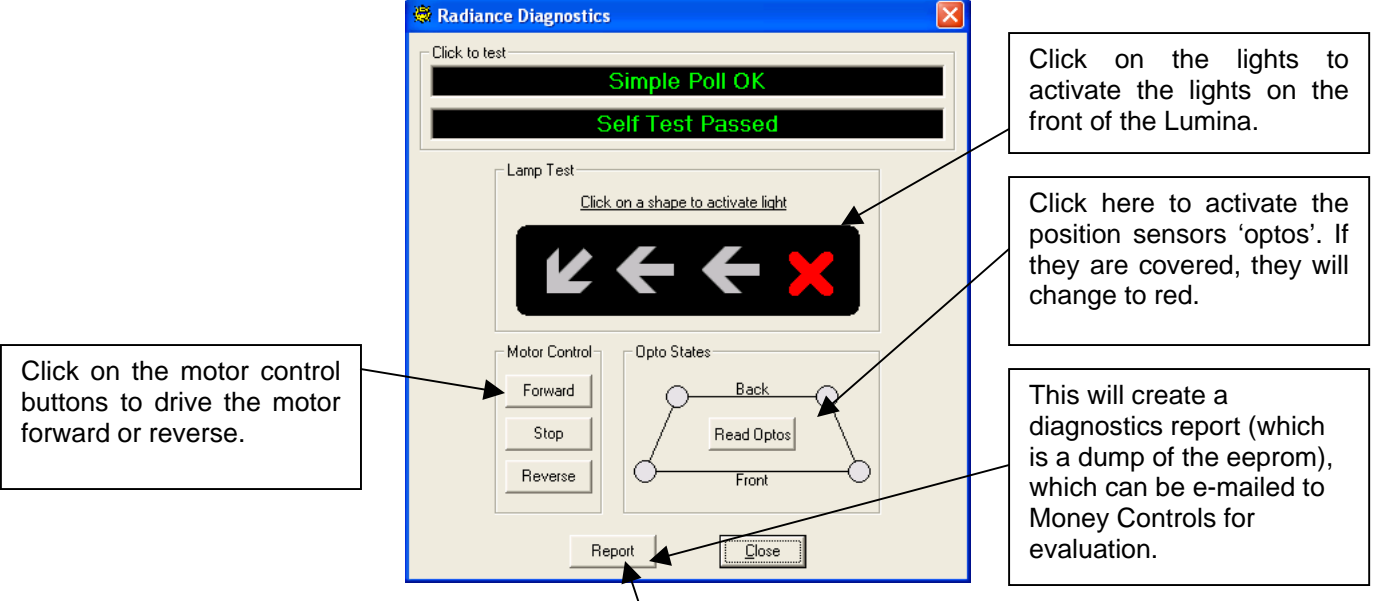

### **5.17 DIAGNOSTICS REPORT**

This is the same as the above report. This can be found under the tools menu.

### **5.18 NOTE HANDLE**

This is basically the test feature, which tests the acceptance of the BNV.

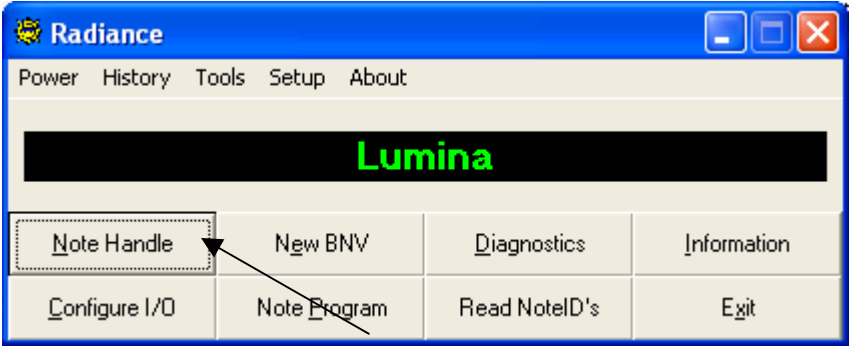

Click on the **Note Handle** button, the below screen will appear.

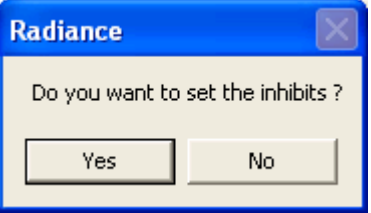

Click **Yes** to see the 'Set inhibits' screen.

Choose **No** to enable all programmed notes.

If **Yes** is clicked, the below screen will appear.

<span id="page-14-0"></span>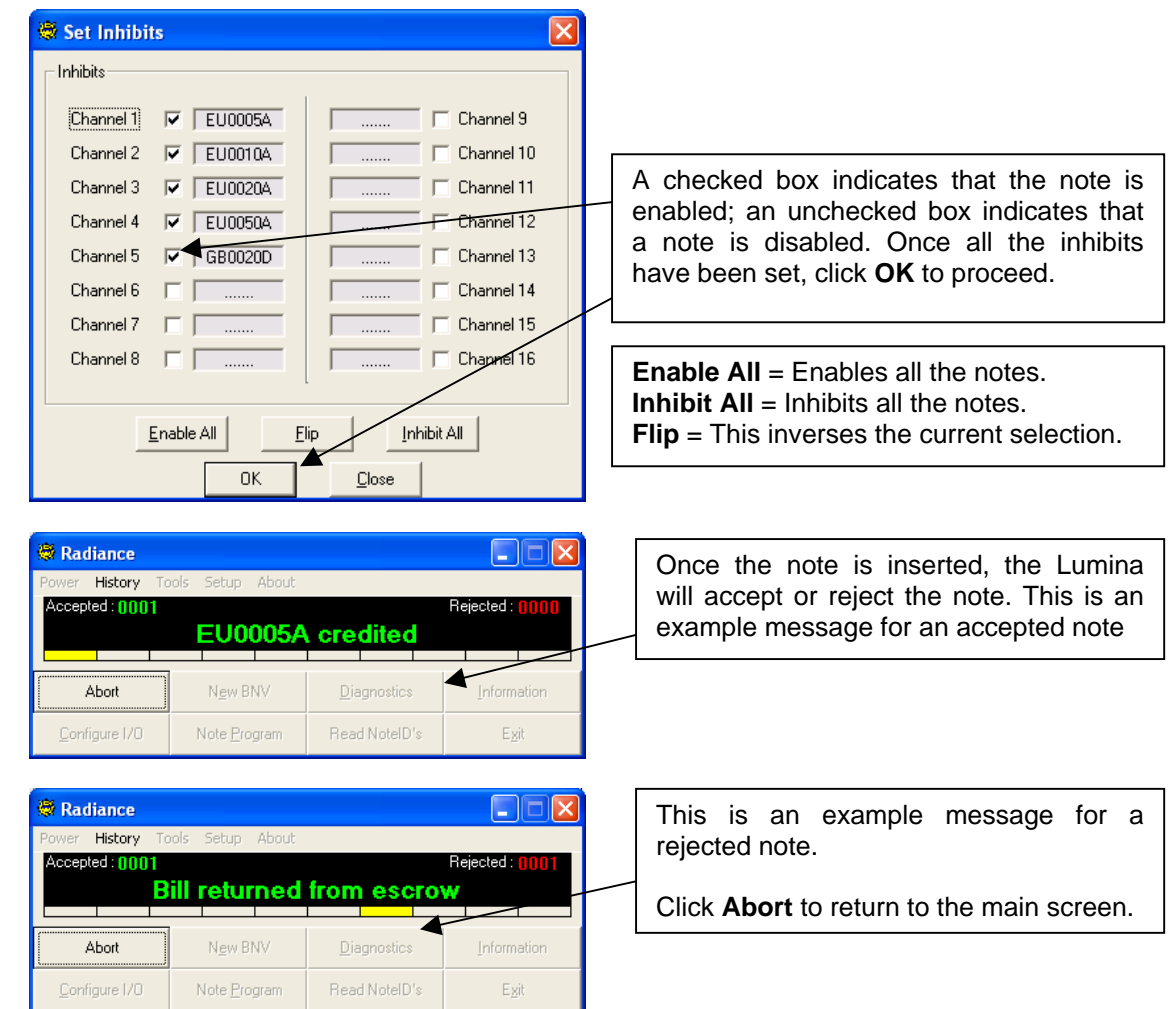

### **5.2 Features (run level 2 and above)**

### **5.21 CONFIG I/O**

This refers to all the settings stored in eeprom – Binary codes, pulse lengths, inhibit settings etc.

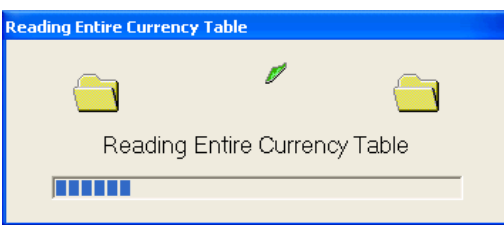

Radiance reads all the notes programmed and the current configuration of the connected BNV.

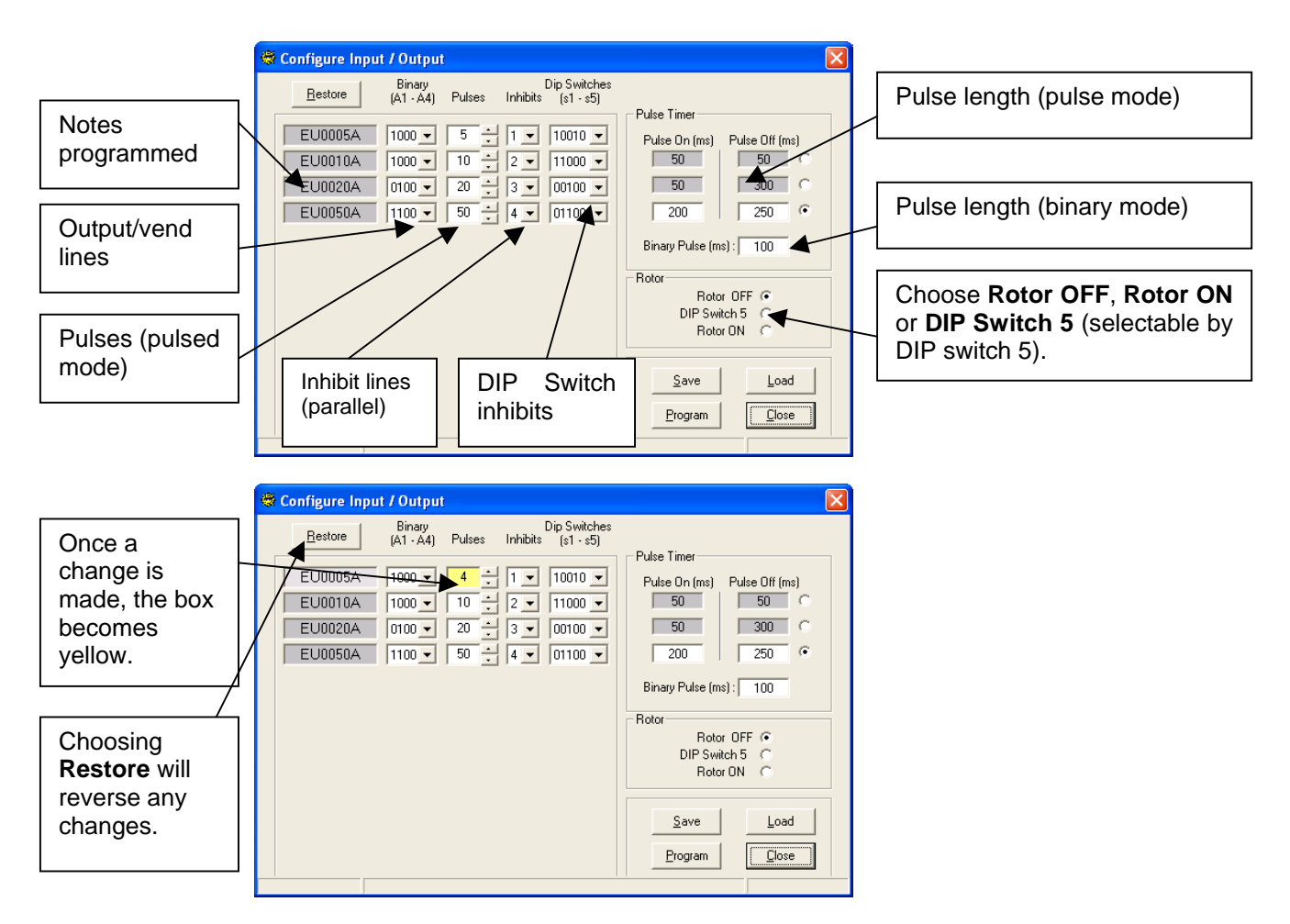

Once the desired changes have been made, save this configuration by clicking the **Save** button. The following screen will then appear.

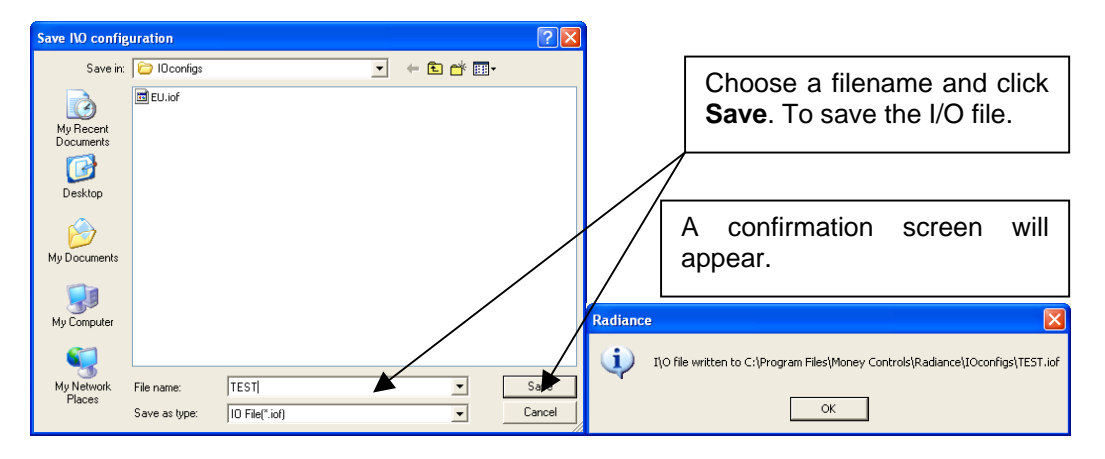

Saved I/O files can be loaded using the **Load** button. The following screen will appear.

<span id="page-16-0"></span>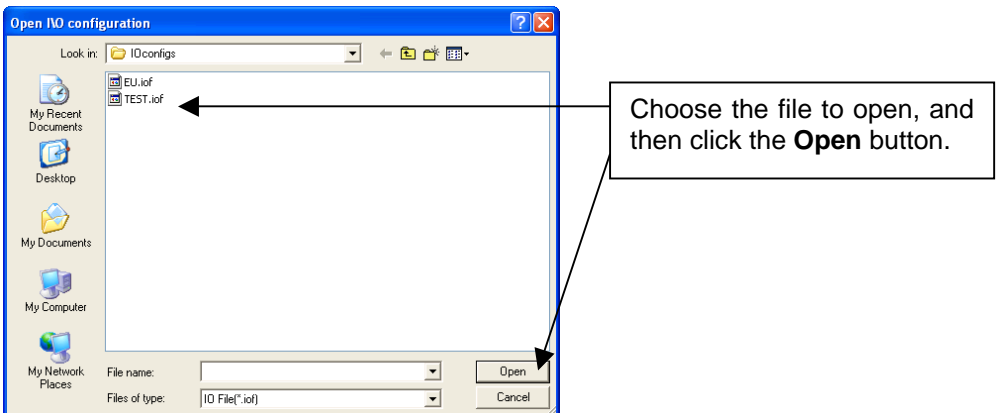

Once the settings are ready to be programmed. Click the **Program** button, after a short time, a 'Write successful' message will be shown.

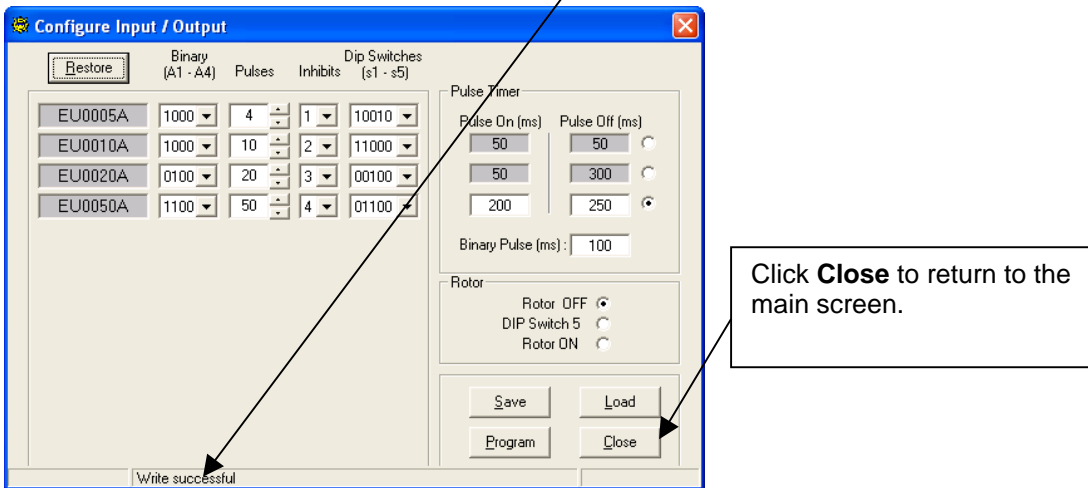

### **5.22 USER DATA**

There is a block of data, which is available for a customer to write their own data (serial numbers etc). Various information types (decimal, ASCII, hex) can be used. The below screen will be seen. This can be found under the tools menu.

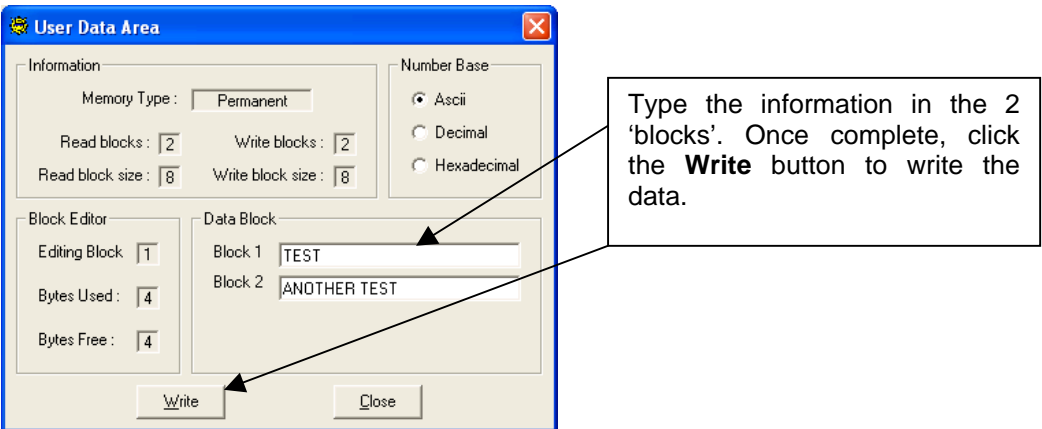

©Money Controls 2005. All rights reserved. Page 17 of 27

### <span id="page-17-0"></span>**5.23 FIX CHECKSUM**

If the eeprom of the Lumina becomes corrupted (possibly because of a power fail during programming or Comms) you will get an error message in the main screen. Click the **Fix checksum** button and the Lumina should return to normal.

### **5.24 CHANGE CCTALK ADDRESS**

This is used to change the cctalk address of the BNV. The STD address for cctalk BNV's is 40. The following screen will be shown.

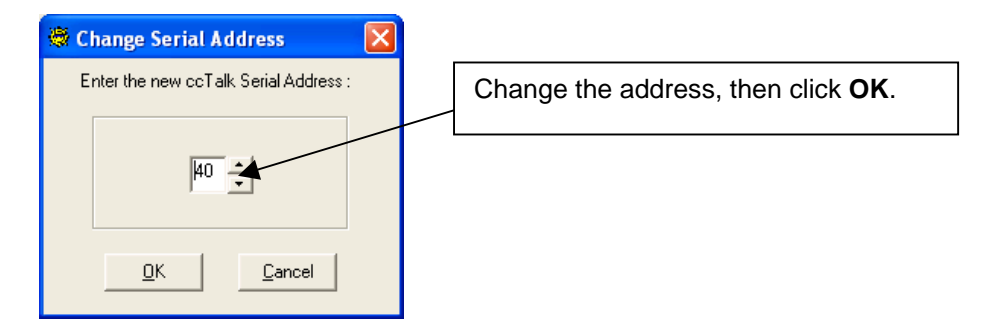

### **5.25 CHANGE SECURITY CODE**

This allows the user to change the 6-digit security code of the BNV.

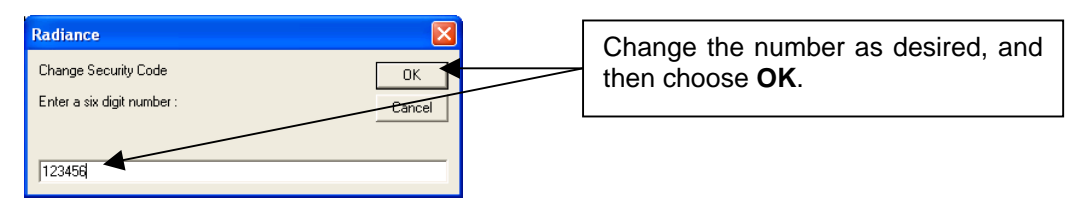

### **5.26 STORE SECURITY CODE**

Once the number has been changed, it needs to be stored. This extra step has been included so the number isn't changed by mistake. If the security code has been changed, but not stored – it will be lost when Radiance is closed.

When the **Store security code** button is clicked, there is no indication on the screen.

### **5.3 Features (run level 3 and above)**

### **5.31 RUN MACRO**

Macros are used to change values in eeprom. Typically they are not needed, but from time to time Money Controls may release a macro to correct an issue. The macros are stored in the following directory.

C:\Program Files\Money Controls\Common\Macros\

<span id="page-18-0"></span>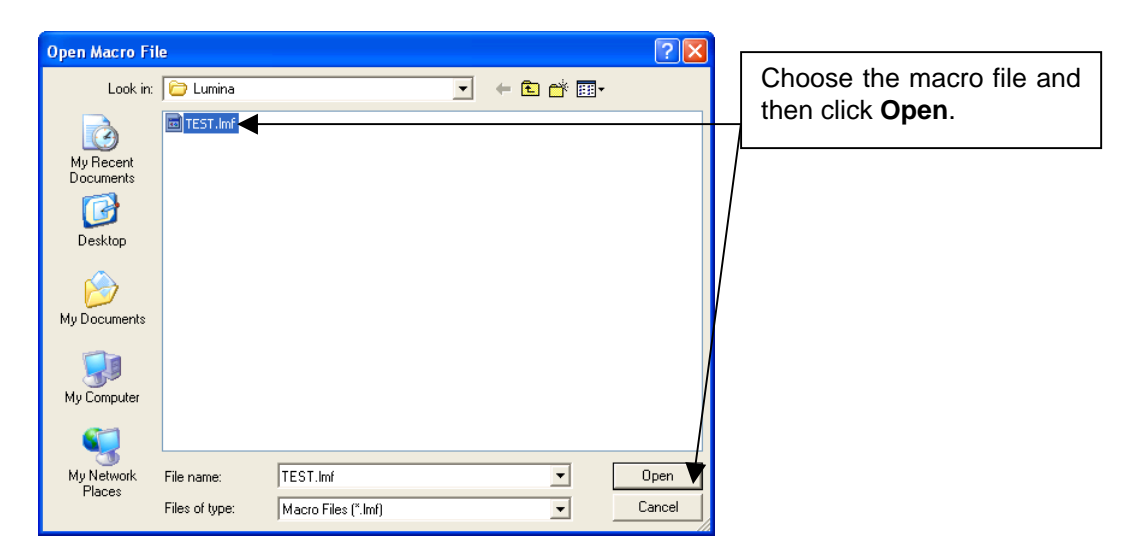

After a short time, the macro should be written successfully, as shown below.

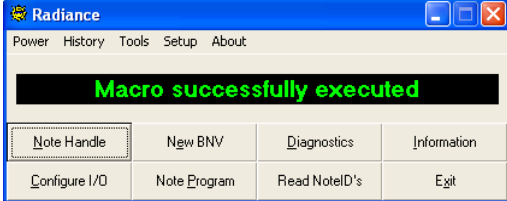

### **5.32 NOTE PROGRAM**

This is used to program notes into the BNV. This feature is restricted to run levels 3 and above. The note tables can be obtained via the Spectacle software from the Money Controls website (see TSP128 Spectacle User Manual for details).

Click the **Note Program** button and you will see the below screen.

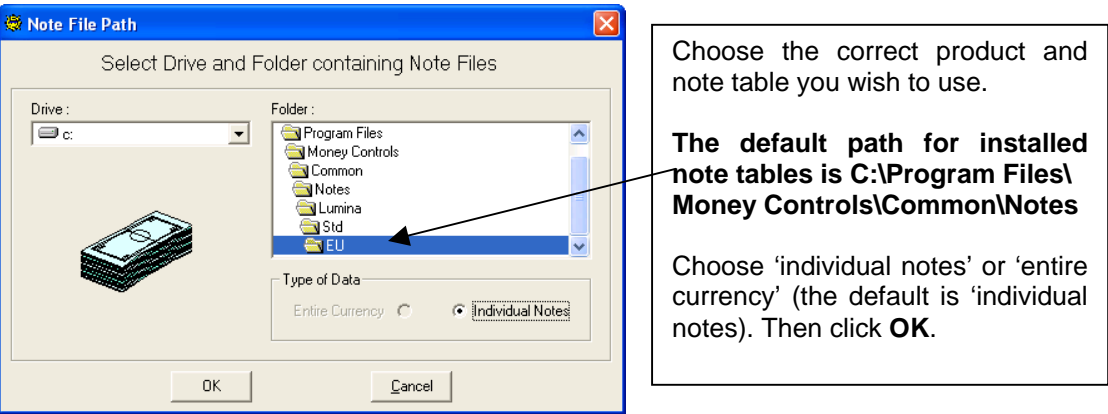

If programming **Individual notes**, the following screen will be displayed.

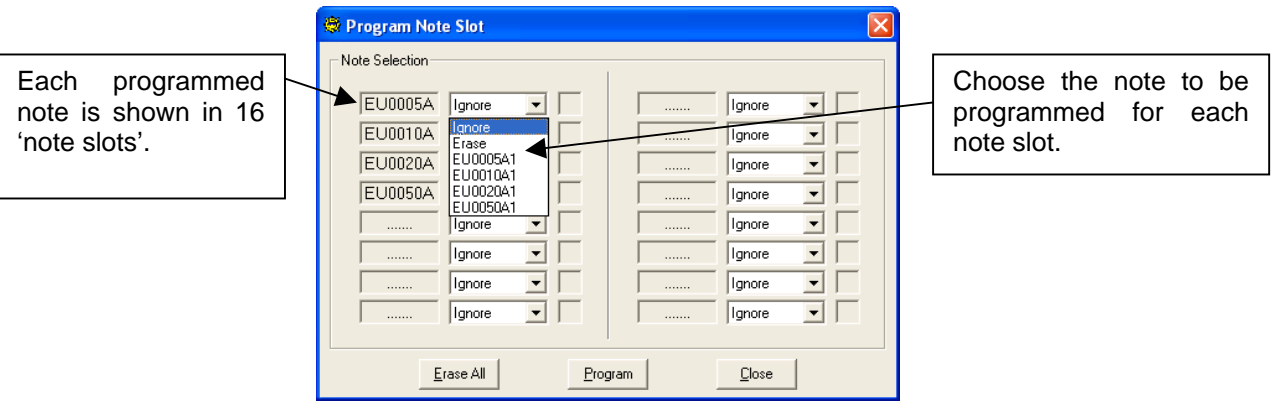

**Ignore** – This keeps the current note programmed in the note slot.

**Erase** – This erases the current note programmed in the note slot.

**Erase all** – This is quick way of choosing **Erase** in all 16 note slots, it is still necessary to click the **Program** button.

Once all 16-note slots are set as desired, click the **Program** button. The following screen will be displayed to show the progress.

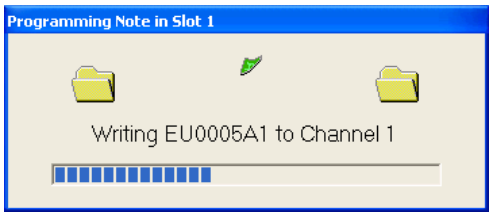

Once completed, the note programming screen will be displayed again but with the new notes programmed in the note slots. A green check mark indicates the note has been programmed successfully.

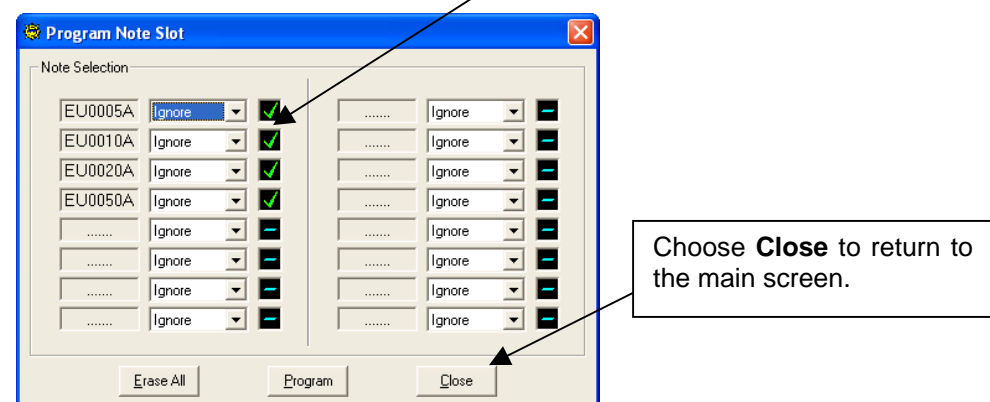

If programming **Entire currency**, then an alternative screen will be displayed.

<span id="page-20-0"></span>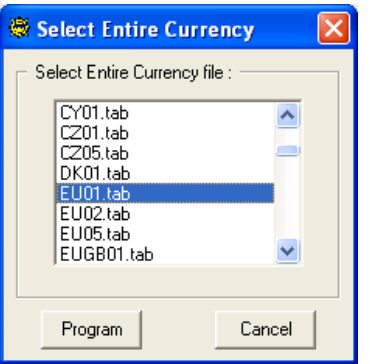

Choose the desired entire currency file (.tab) and click the **Program** button.

During programming, the following screen will be shown.

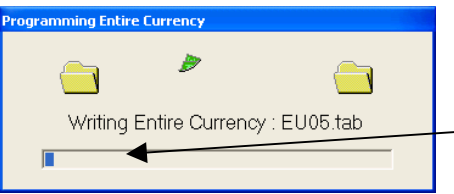

The status bar shows the progress. Once the bar is full, the programming is almost complete.

When the programming is complete, Radiance will return back to the main screen.

### **5.4 Features (run level 4 and above)**

### **5.41 DATAGRAB**

This is a method of collecting data from the notes. This information can then be sent to Money Controls for creation/modification of note tables.

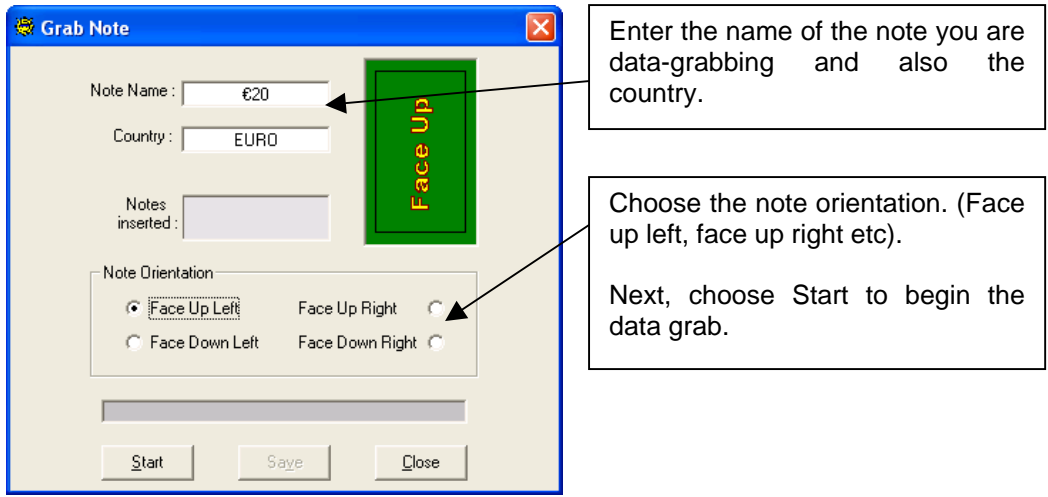

The status bar will turn green and show 'Waiting for note'. Enter the note/s one at a time.

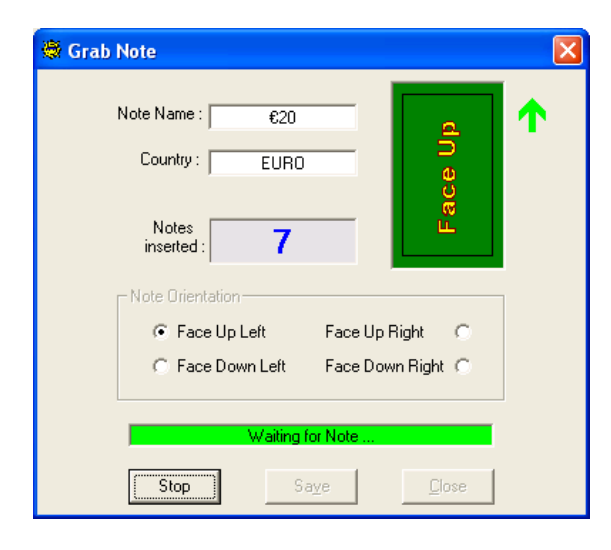

Every time a note is entered you will see the status bar turn red and the message 'Processing note' will be shown, it will then return to green. Also, the 'notes inserted' box will display the number of 'grabbed' notes.

Once the desired number of notes has been entered. Choose **Stop**, and then **Save**.

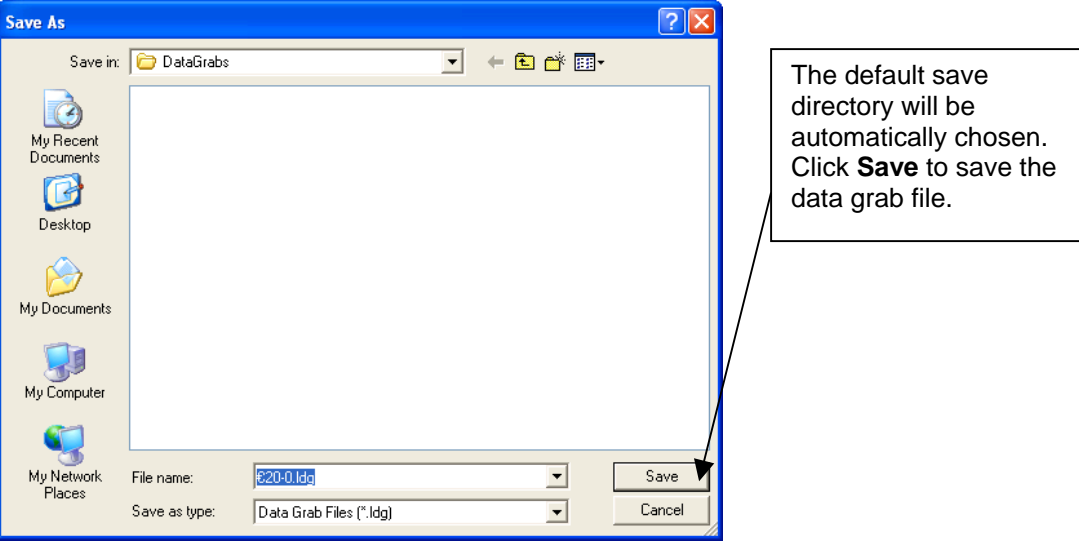

**Note – The data grab file will have a suffix relating to the note face.** 

**Face up left = -0 Face up right = -1 Face down left = -2 Face down right = -3**

The data grab files are encrypted, and can only be read by Money Controls.

Repeat the same process for all 4 note faces. Remember to save the data after every note face. Once all the data has been saved, e-mail the files to Money Controls.

### <span id="page-22-0"></span>**5.5 Features (run level 5 and above)**

### **5.51 WRITE FIRMWARE**

This allows the flash device of the BNV to be reprogrammed with the core firmware. This is restricted to the highest access level as improper use can result in a faulty BNV. The firmware files can only be obtained via your local Money Controls office. Please do not be offended if you are refused access to this feature!

Choose **Tools** and **Write Firmware**, the following screen should appear.

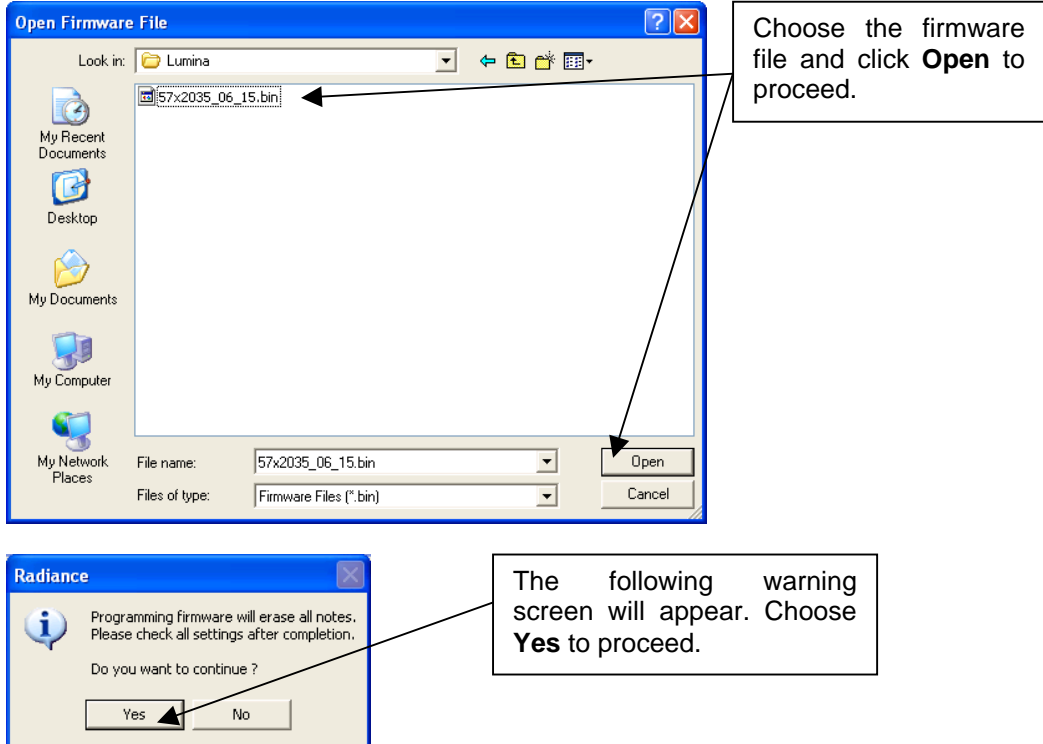

The following screen indicates the progress of the firmware writing process.

**NOTE – The process takes approx 3-5 minutes depending on various factors. Do not have any other applications running at the same time (MS Outlook, Acrobat etc) as this may cause issues with the writing of firmware.** 

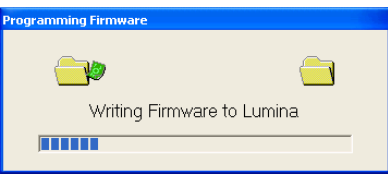

Once complete, the display will return to the main screen.

# <span id="page-23-0"></span>**6. Troubleshooting and support**

### **6.1 Troubleshooting guide**

Note: This is not a troubleshooting guide for Lumina itself. Please refer to TSP019 Lumina Technical Manual for this information. This can be obtained (free of charge) from the Money Controls website [www.moneycontrols.com](http://www.moneycontrols.com/) 

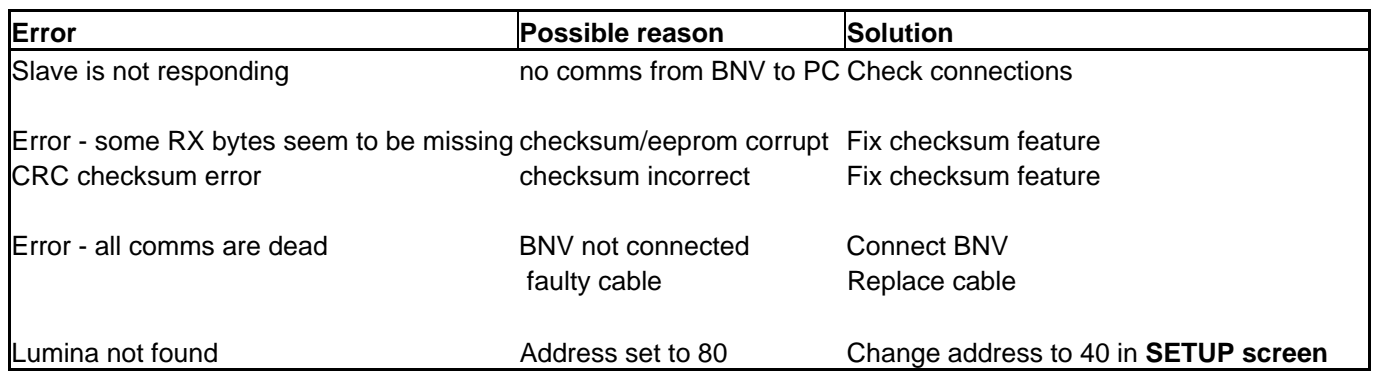

### <span id="page-24-0"></span>**6.2 USB-RS232 converters**

Money Controls have experienced issues when using RS232-USB converters with Radiance. RS232-USB converters need to be used if there is no comm port on the PC.

When using the below features, Comms issues can occur which may result in a faulty BNV:

### **Note program Write firmware**

Radiance has been modified to take account of these Comms issues from version 1.02 and above.

Money Controls recommend only using USB-RS232 converters with Radiance 1.02 and above. If possible, a PC with a 9 way comm port should be used, which will eliminate the need to use a USB-RS232 converter.

Any questions regarding USB-RS232 converters with Radiance should be directed towards your local Money Controls Technical Services dept (see **S[upport](#page-24-1)**).

### **6.3 Support**

<span id="page-24-1"></span>For support using this software, please contact your local Money Controls Technical Services office.

Money Controls UK - Technical Services

Tel: +44 (0) 161 955 0124

E-mail: [technical.uk@moneycontrols.com](mailto:technical.uk@moneycontrols.com)

Website: [http://www.moneycontrols.com/support/technical\\_support.asp](http://www.moneycontrols.com/support/technical_support.asp)

# <span id="page-25-0"></span>**7. Spares**

For price and availability please contact your local Money Controls Customer Services Dept:

Money Controls UK – Customer Services

Tel: +44 (0) 161 955 0176

E-mail: [orders@moneycontrols.com](mailto:orders@moneycontrols.com)

Website: [http://www.moneycontrols.com/support/customer\\_support.asp](http://www.moneycontrols.com/support/customer_support.asp)

### *Figure 6: Radiance spares list*

### **Radiance Spares List**

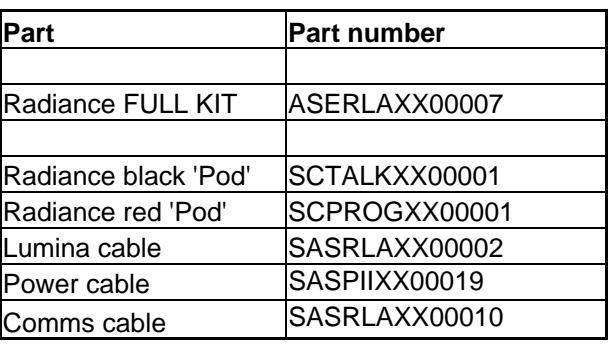

This manual is intended only to assist the reader in the use of this product and therefore Money Controls shall not be liable for any loss or damage whatsoever arising form the use of any information or particulars in, or any incorrect use of the product. Money Controls reserve the right to change product specifications on any item without prior notice.